# Teams会議参加方法

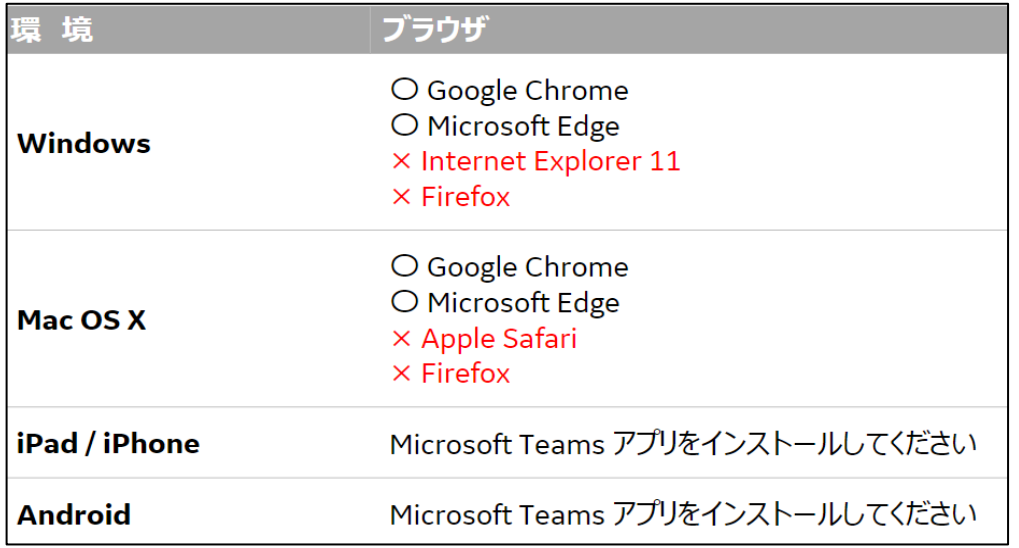

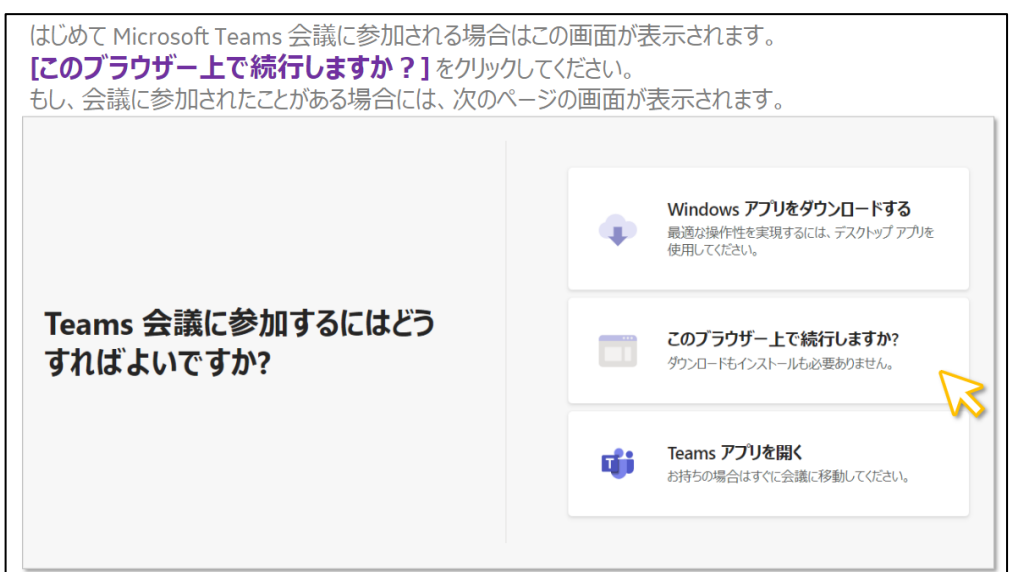

# **開催手順:ゲスト(例)**

### ①動作環境 2インストールなし、ブラウザでの参加

Microsoft Teams 会議は、以下の形式でお手元に届いて届いているかと思います。会議の時間にな りましたら、[Microsoft Teams 会議に参加] をクリックして下さい。

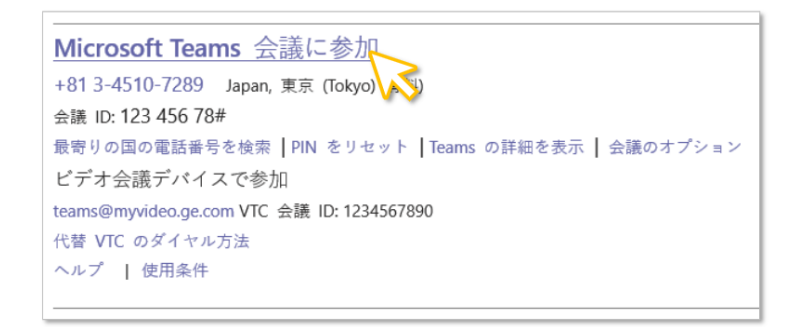

## ③参加方法を選択する ④参加方法を選択する(2)

ブラウザに以下が表示されます。Windows アプリをダウンロードすることができますが、 「代わりに Web 上で参加1を選択してください。 Microsoft Teams を開きますか? https://teams.microsoft.com がこのアプリケーションを開く許可を求めてい ます。 **Microsoft Teams を開く** キャンセル ※ こちらが表示された方はアプリがすで デスクトップ アプリで最高の Teams 会議を体験してください ンストールされています。「Microsoft Teams を開く]を選んでください。 Windows アプリをダウンロード 代わりに Web 上で参加 Teams アプリをインストールしていますか? 今すぐ起動する

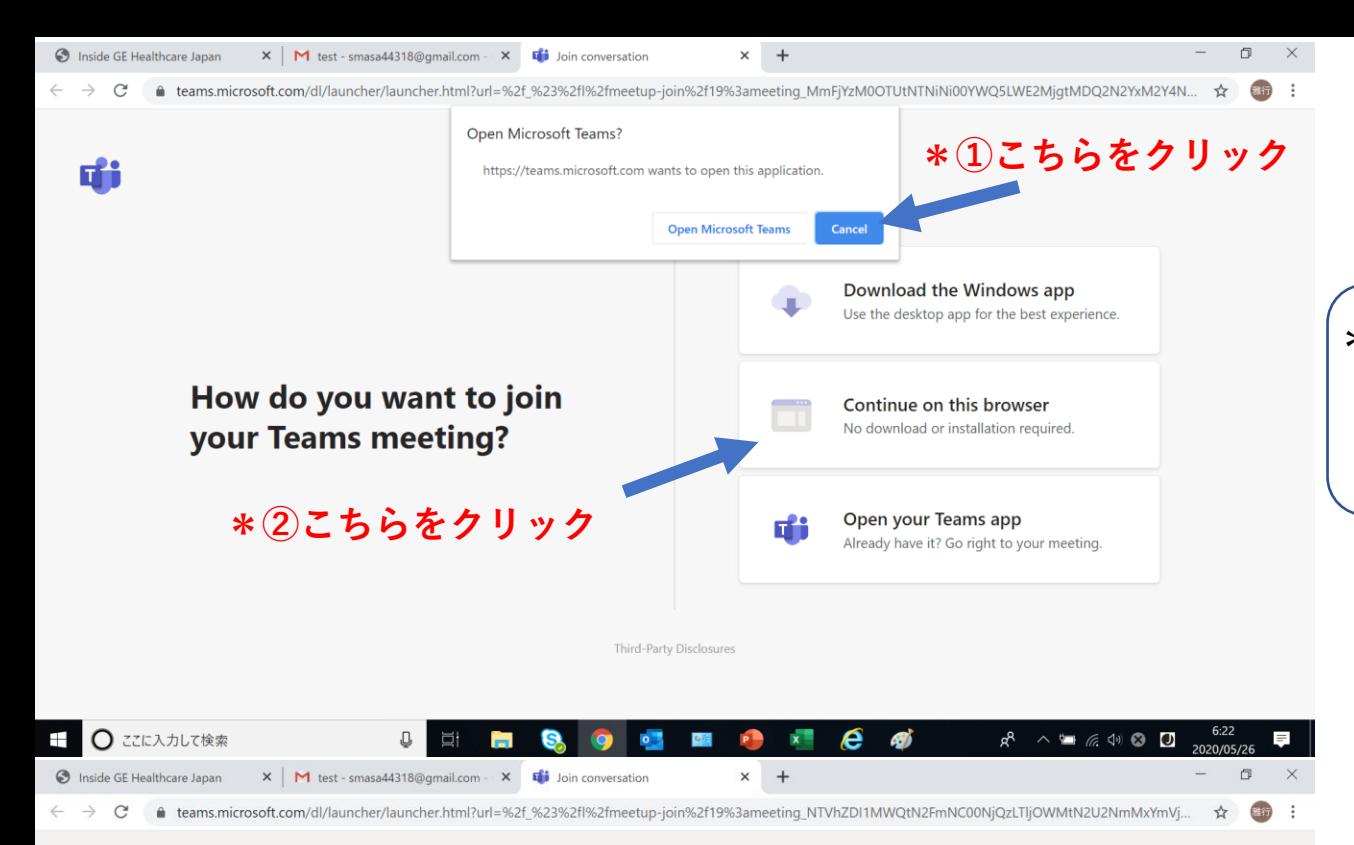

\*Office365(outlook)をご使用でない場合 「① Cancel」をクリックください 「② Continue on this browser」をクリックください

Microsoft Teams

**+ ○ ここに入力して検索** 

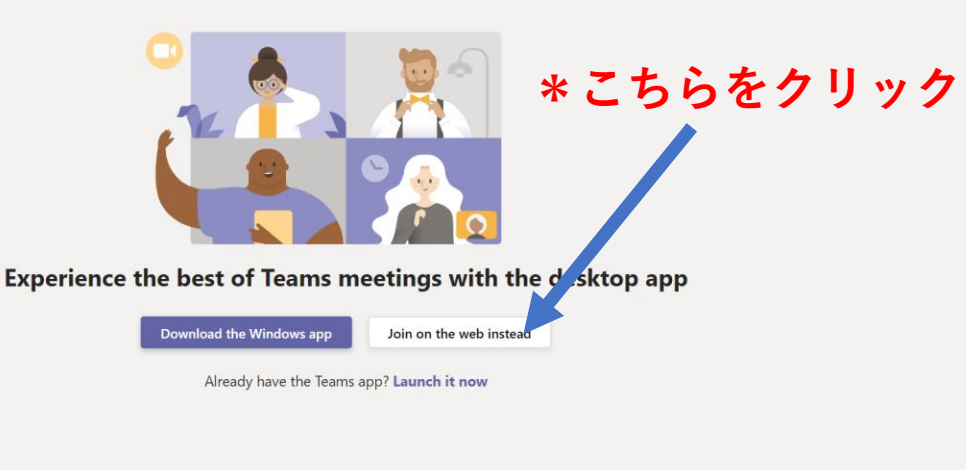

 $R^8 \wedge \blacksquare \subset \emptyset$  0 0

\*Office365(outlook)をご使用の場合 **\*こちらをクリック** 「Join on the web instead」をクリックください

Third-Party Disclosures

 $\begin{array}{c} \square \end{array}$ 

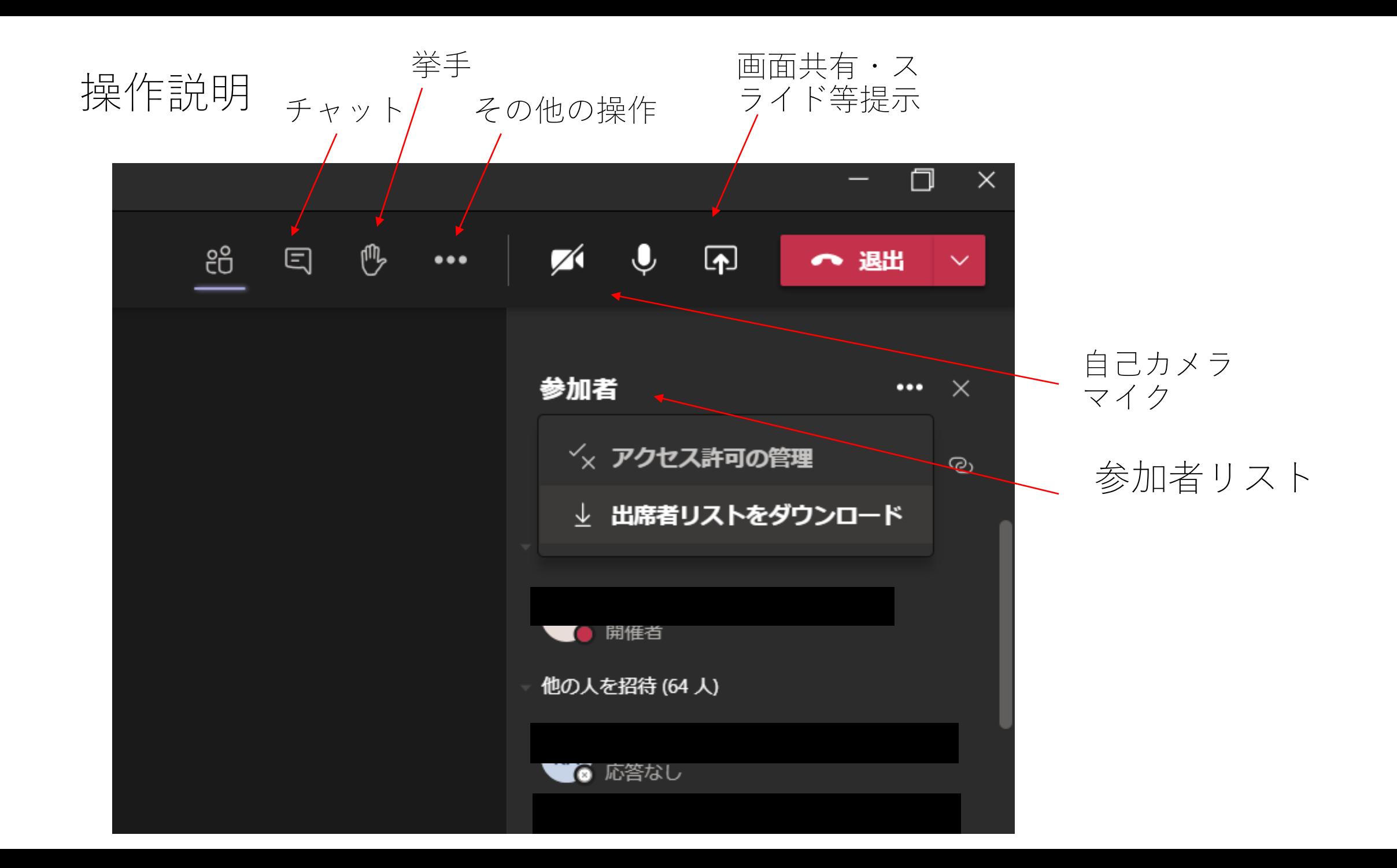